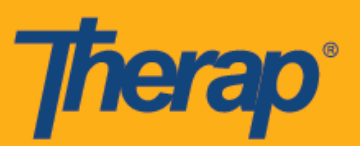

## **Ikompigura ang Nakapirming Pagbisita Verification (FVV) Devices**

Magagamit ng mga user ang mga Fixed Device para makagawa ng One Time Password (OTPs) na puwedeng gamitin sa pag-check in at pag-check out ng mga iskedyul. Kung gusto mong bumili ng mga Fixed Device, mangyaring makipag-ugnayan sa tagapagbenta ng Therap.

Mangyaring tandaan na ang mga Fixed Device para sa Fixed Visit Verification (Pagberipika ng Nakapirming Pagbisita) (FVV) ay dapat naka-secure sa pisikal na paraan sa lokasyon kung saan ihahatid ang serbisyo. Kung ang serbisyo ay ihahatid sa komunidad, dapat na nakasecure ang device sa bahay ng indibidwal kung saan magsisimula at magtatapos ang serbisyo ng tagapagbigay ng serbisyo (pagkuha at paghatid). Hindi layunin ng Fixed Devices na dalhin kasama ang indibidwal o user, kundi nakakompigura na nasa isang espesipikong lokasyon para maberipika na ang user ay kasama ng indibidwal na seserbisyuhan.

- **Ikompigura ang mga FVV Device**
- **I-update at i-delete ang mga FVV Device**

## **Ikompigura ang mga FVV Device**

Makakapagkompigura ang mga device ng mga ahensya na ang FVV ay pinagana para sa FVV mula sa tab ng Admin.

1. I-click ang link na **Pamahalaan (Manage)** katabi ng FVV Device sa ilalim ng seksyong Pagiskedyul (Scheduling) ng tab na Admin.

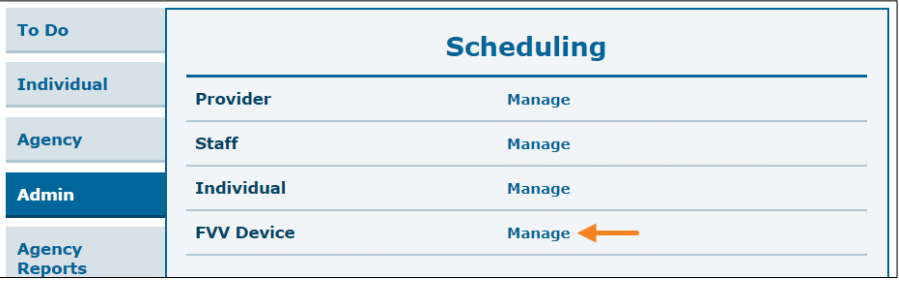

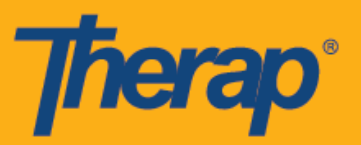

2. Sa page ng Listahan ng Device na FVV (FVV List Device), i-click ang link na **Bagong FVV Device (New FVV Device)**.

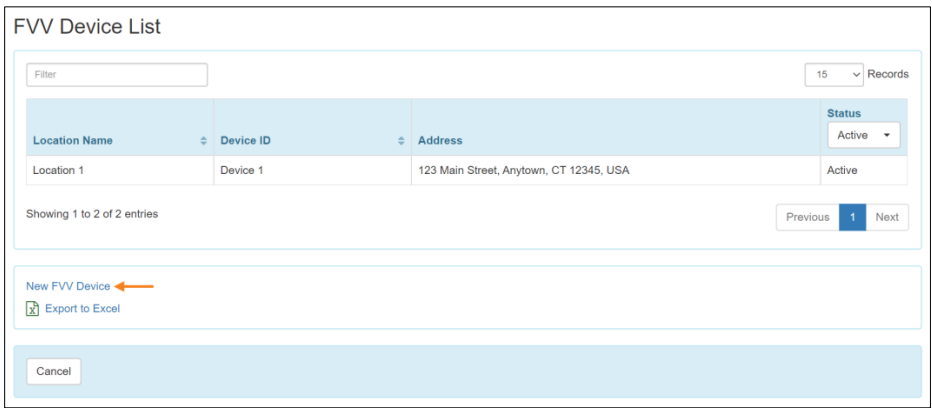

3. Sa page ng FVV Device, ilagay ang Pangalan ng Lokasyon, Device ID, Address at Lokasyon. Ilalaan ng Therap ang Device ID. Kung gumagamit ka ng Fixed Device na inilaan ng Therap, makikita sa likod ng device ang Device ID. Kailangang mapili ang mga indibidwal para lumitaw ang opsyon na FVV kapag ginagawa ang pag-check in o pag-check out para sa mga iskedyul na nauugnay sa indibidwal. Gamitin ang puwang ng Maghanap (Search) para i-type ang mga pangalan ng mga indibidwal at icon ng **+** at **-** para magdagdag o tanggalin ang mga ito. Maaari mo ring gamitin ang mga button na **Idagdag Lahat (Add All)** at **Tanggalin Lahat (Remove All)** para magdagdag at magtanggal ng lahat ng indibidwal nang sabay-sabay. I-click ang button na **I-save (Save)** kapag nakatapos ka na.

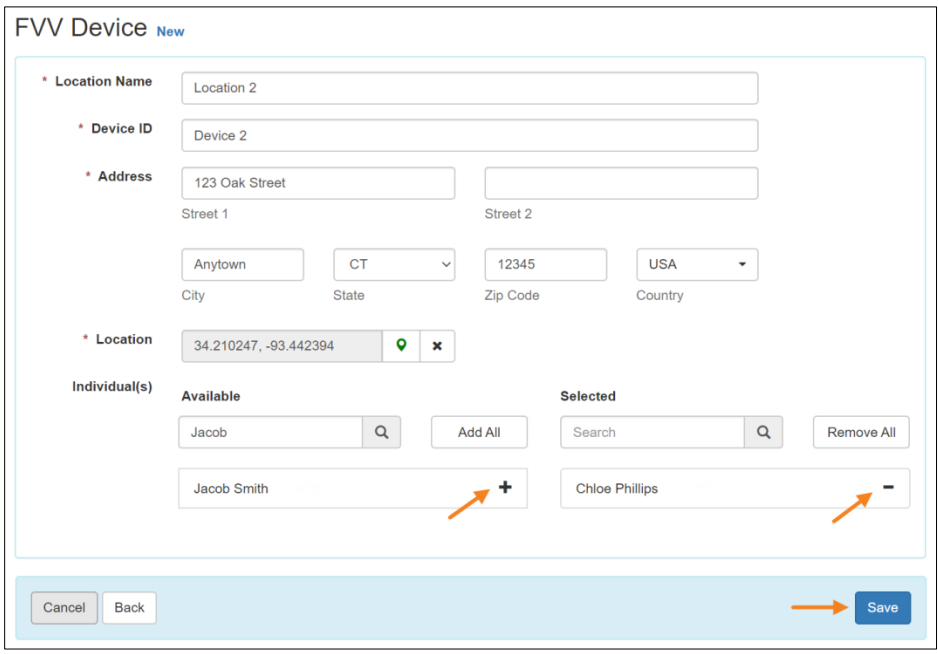

2

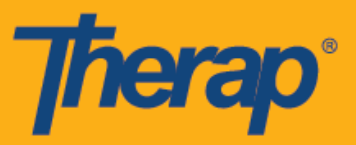

4. Sa kasunod na window, ilagay ang Code na ginawa ng Pagberipika ng Nakapirming Pagbisita (Fixed Visit Verification) (FVV) device sa puwang ng FVV Device Code at i-click ang button na **Beripikahin (Verify)**.

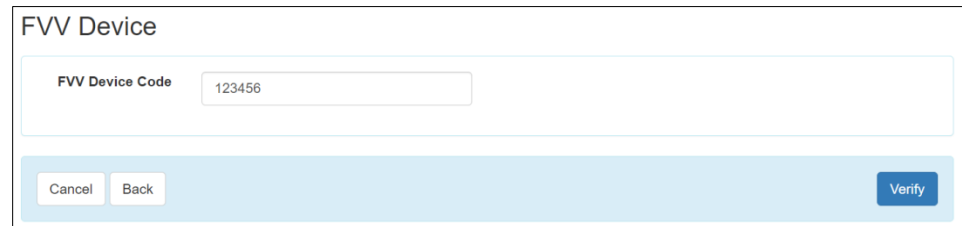

5. Isang mensahe ng tagumpay ang lilitaw na nagpapakitang na-save na ang device.

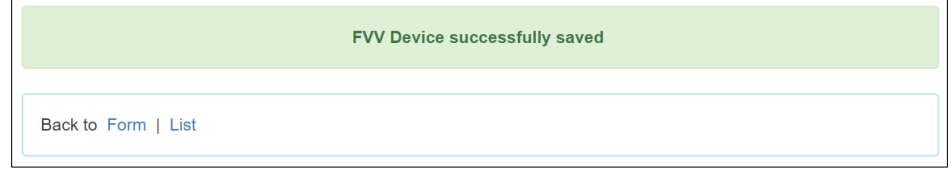

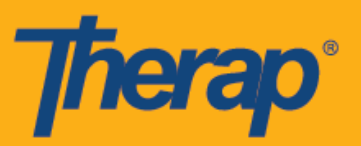

## **I-update at i-delete ang mga FVV Device**

1. I-click ang link na **Pamahalaan (Manage)** katabi ng FVV Device sa ilalim ng seksyong Pagiskedyul (Scheduling) ng tab na Admin.

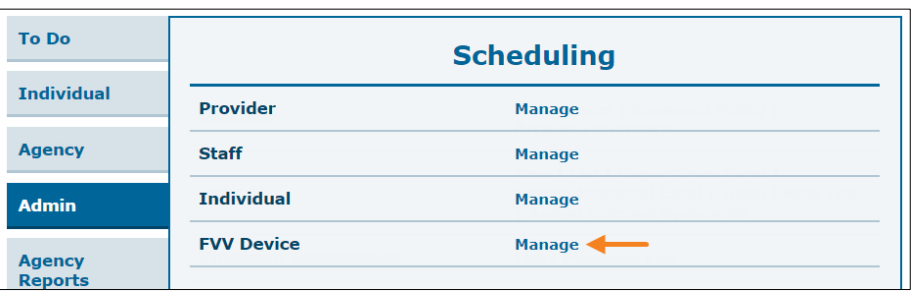

2. Sa page ng Talaan ng FVV Device (FVV Device List), piliin ang FVV Device na gusto mong i-update o i-delete.

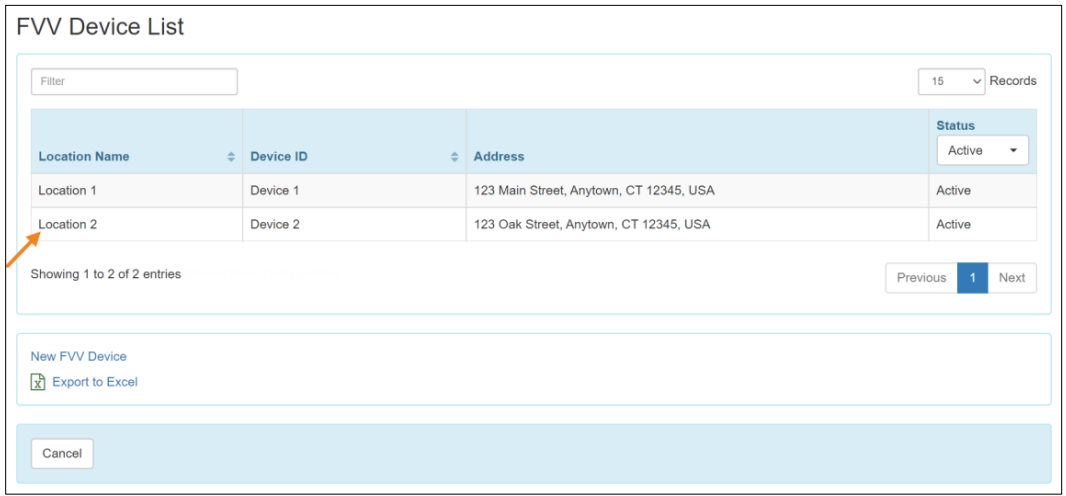

4

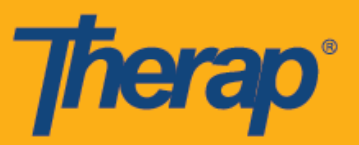

3. Sa page ng FVV Device, gawin ang mga kinakailangang pagbabago at i-click ang button na **I-update (Update).**

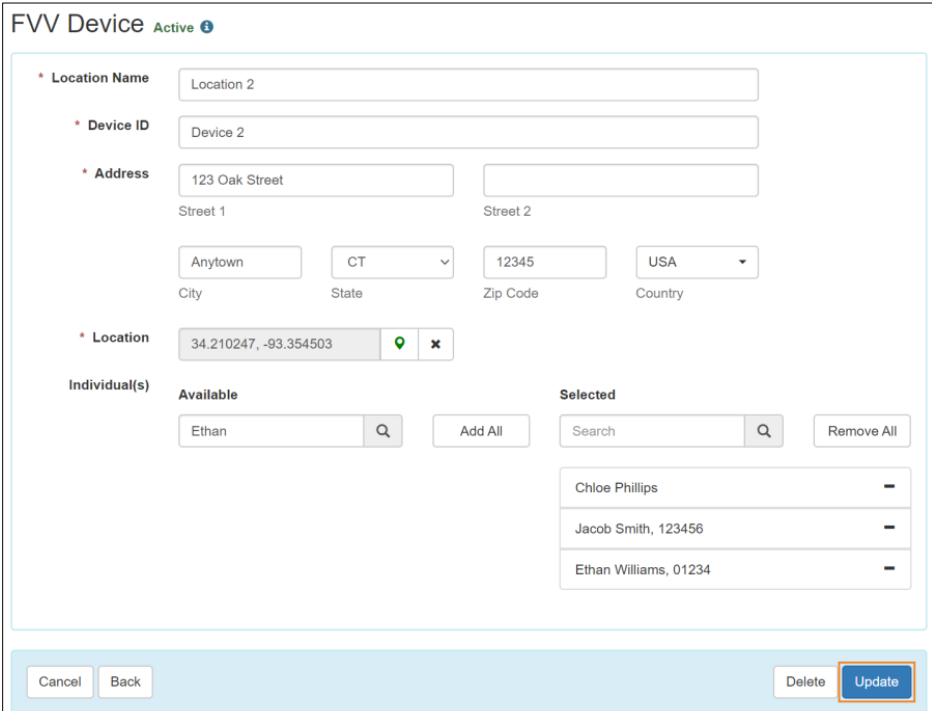

4. Isang mensahe ng tagumpay ang ididispley na nagpapakitang matagumpay na na-update ang device.

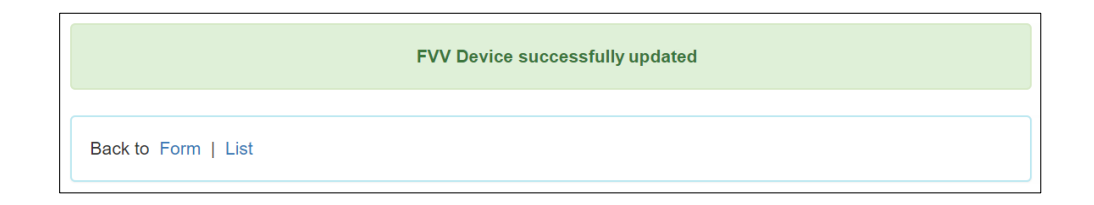

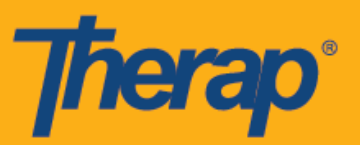

5. Kung gusto mong i-delete ang FVV Device, i-click ang button na **I-delete (Delete)**.

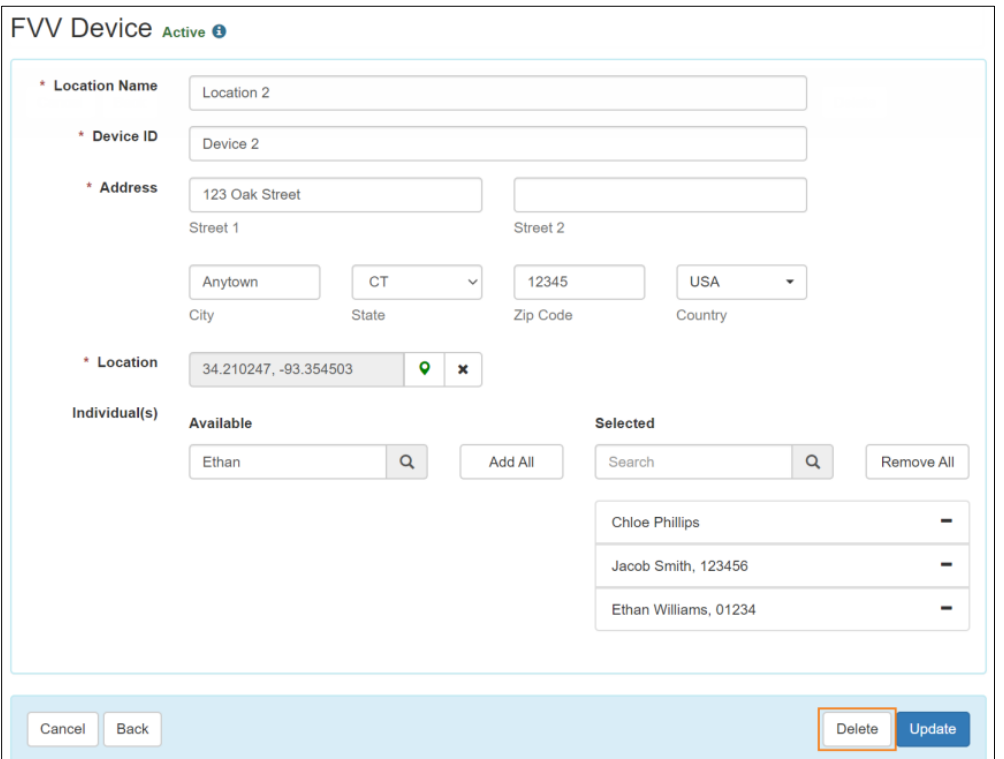

6. Isang kompirmasyon ang lalabas na magtatanong sa hihiling sa iyo na kompirmahin ang pag-delete. I-click ang **Oo (Yes)**.

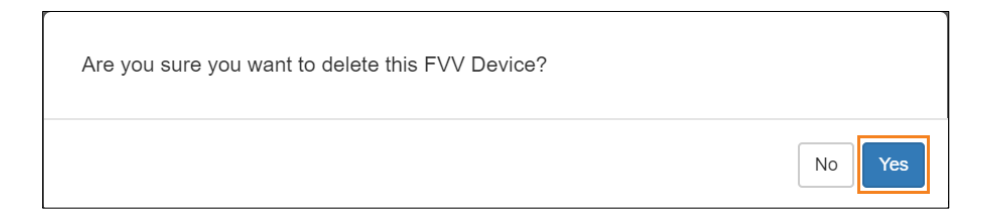

7. Isang mensahe ng tagumpay ang ipapakita na nagpapakitang matagumpay na na-delete ang device.

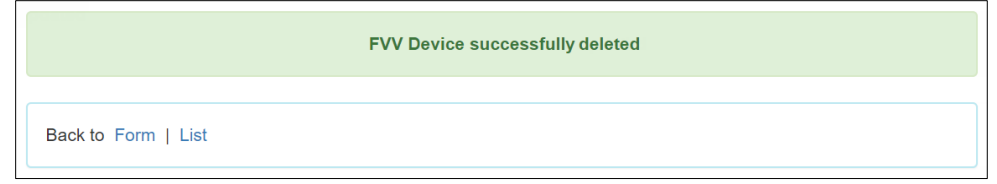